.983 'L-PP-E00907

 $E 0108$ 

*L*  I

 $\overline{a}$ "-  $\overline{\phantom{a}}$ 

I l

I

 $O \nightharpoonup$ 

PA BRASILEIRA DE PESQUISA AGROPECUÁRIA .--. - **o Ministério da Agricultura** 

 $embrapa$ 

 $\overline{\phantom{0}}$ 

j ./

J

J I

> i<br>I I li<br>I i<br>Vite I  $\overline{\phantom{a}}$

I

I I I i<br>I

# **MANUAL DE CONSULTA "ON-LINE" A BASES DE DADOS DA EMBRAPA**

MANUAL de consulla on-line .. . 1983 FL-PP-E00907 <sup>1111111</sup> <sup>11111</sup> <sup>11111</sup> 111111111 111111111111111111111111111111111111 1111111111111 AI-SEDE-9162-1

**lepartamento de Informação e Documentação**  Brasília, DF 19B3

 $-$ 

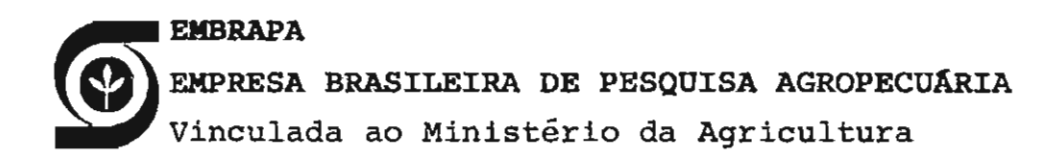

### **MANUAL DE CONSULTA "ON-LINE" A BASES DE DADOS DA EMBRAPA**

Departamento de Informação e Documentação Brasilia, DF 1983

EMBRAPA-DID. Documentos, 30

Exemplares deste documento podem ser solicitados as Departamento de Difusão de Tecnologia da EMBRAPA Edifício Super Center Venãncio 2000 - 29 subsolo Caixa Postal 04.0315 CEP 70.312 - Brasília - DF

> Empresa Brasileira de Pesquisa Agropecuária. Departamento de Informação e Documentação, Brasília, DF. Manual de consulta "on-line" a bases de dados da EMBRAPA. Brasília, 1983. 59p. (EMBRAPA-DID.Documentos, 30). 1. SIP - Recuperação "on-line" - Manual. 2. Agropecuária - Sistema de Informação  $\sim$ Manual. 3. EMBRAPA - Base de Dados - Recupera<br>ção "on-line". 4. Agropecuária - Publicação -Manual. 3. EMBRAPA - Base de Dados - Recupera Base de Dados. 5. Agricultura - Publicação Base de Dados. CDD 658.4Q3 8

> > @EMBRAPA, 1983

### **SOMARIO**

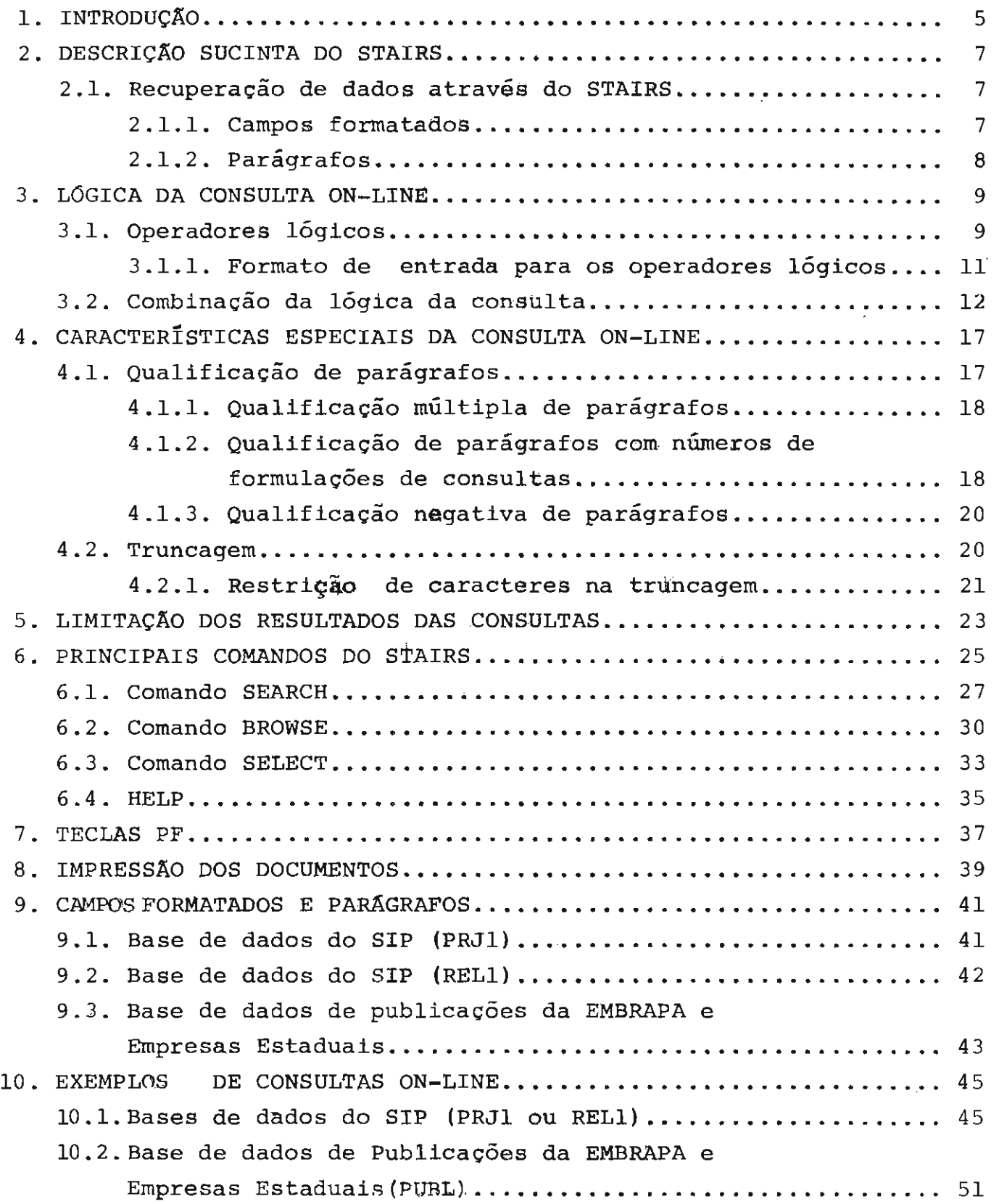

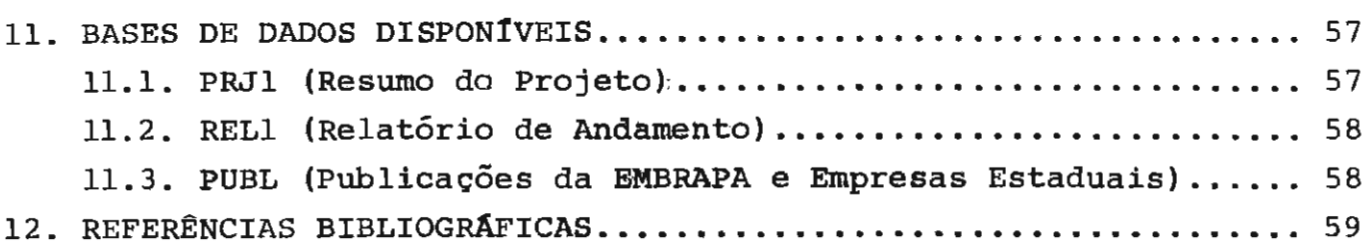

**1.** INTRODUÇÃO

As consultas à Base de Dados de Publicações da EMBRAPA e Empresas Estaduais e às Bases de Dados do Sistema de Informação da Pesquisa - SIP - são realizadas através do STAIRS. Information Retrieval System - desenvolvido pela IBM, que possibilita a recuperação dos documentos de forma livre. Storage and

A escolha do STAIRS para a recuperação das informações dessas bases de dados deve-se à sua fácil assimilação por usuários lei gos em computação.

Neste manual serão descritos os procedimentos rios à realização de uma consulta através de terminais. neeessá

Os exemplos apresentados referem-se, em sua maioria, ao processo de consulta à base de dados PRJ1, do SIP, que contém os da dos de formulação de projetos de pesquisa. Porém, os procedimentos in dieados neste manual são válidos para consultas às outras bases de da dos gerenciadas pelo STAIRS.

#### 2. DESCRIçAO SUCINTA DO STAIRS

o "software" STAIRS é um programa que permite o armaze namento de grande volume de dados e a recuperação rápida desses da dos, via terminal, em formato livre.

- o STAIRS oferece dois serviços principais, que sao:
- 1 Serviços de recuperação de dados\*
- 2 Serviços de criação e de manutenção de bases de da dos.

#### 2.1. RECUPERAÇÃO DE DADOS ATRAVES DO STAIRS

Os documentos armazenados pelo STAIRS sao divididos em duas seções básicas para as quais há diferentes procedimentos na fa se de recuperação. Essas seções básicas são:

- 1 Campos formatados
- 2 Parágrafos

#### 2.1.1. CAMPOS FORMATADOS

Os campos formatados, tipicamente (mas não sempre), con têm informações numéricas. Esses campos podem ser utilizados em con sultas, através do emprego de operadores relacionais  $(= , \langle , \rangle, \text{ etc.})$ e podem também ser usados para se classificarem, em ordem ascendente ou descendente, os resultados das consultas.

Os campos formatados podem ser modificados on-line, ou seja, através do próprio terminal, sem necessidade de se qualquer formulário para alterá-los. preencher

<sup>\*</sup> Este manual se refere, especificamente, aos serviços de recuperação.

#### 2.1.2. pARAGRAFOS

Os parágrafos, tipicamente (mas não sempre), contêm in formações de texto. Isto é usual, quando o texto completo de um do cumento é armazenado. Palavras do texto podem ser utilizadas em con sultas, empregando-se a lógica booleana (e (and), ou (or), não (not), etc) .

Nota: no capítulo 9 deste Manual encontram-se explicitados os campos formatados e os parágrafos da base de dados de pUblicações da EMBRAPA e Empresas Estaduais e das bases de dados do SIP.

3. A LÓGICA DA CONSULTA ON-LINE

Antes de realizar a consulta, o usuário deve examinar as facetas ou conceitos envolvidos no assunto que deseja recuperar.

Cada um desses conceitos será traduzido em uma varieda de de termos para consulta. No caso de bases de dados que não se utilizam de um vocabulário controlado, os termos usados na formula ção da consulta podem ser os sinônimos escolhidos pelo usuário, para cobrir o tópico do modo mais completo possível.

Tendo escolhido as palavras-chave da consulta, essas pa lavras-chave tem de ser combinadas de uma forma lógica, que reflita acuradamente os conceitos originais da consulta a ser realizada.

O STAIRS, como a maioria dos sistemas de recuperação da informação, emprega os princípios lógicos básicos da álgebra boolea na para estabelecer várias relaçôes lógicas entre múltiplos termos.

#### 3.1. OPERADORES LÓGICOS

Os usuários podem expressar a relação que desejam entre os termos, usando conectores chamados operadores.

Há dois tipos de operadores booleanos e operadores posicionais. disponíveis: operadores

> 1. OPERADORES BOOLEANOS Os operadores booleanos são: AND OR NOT XOR

Estes operadores não determinam qualquer relação posi cional precisa entre 05 termos. Apenas determinam que os termos es tejam ou não estejam presentes no mesmo documento.

2. OPERADORES POSICIONAIS

Os seguintes operadores especiais servem para uma relação posicional mais precisa entre os termos: indicar

> SAME WITH ADJ

Estes operadores determinam não apenas que os termos estejam presentes no mesmo documento, mas também que um termo ocupe uma posição relativa a um outro termo no documento.

O quadro 1 apresenta o conjunto dos operadores, mente com uma breve descrição de suas funções. junta

Os operadores foram listados no quadro 1, em ordem hie rárquica, de acordo com o grau de especificidade que eles implicam. O .. operador OR determina a relação menos especifica entre os termos e o operador ADJ determina a relação mais específica.

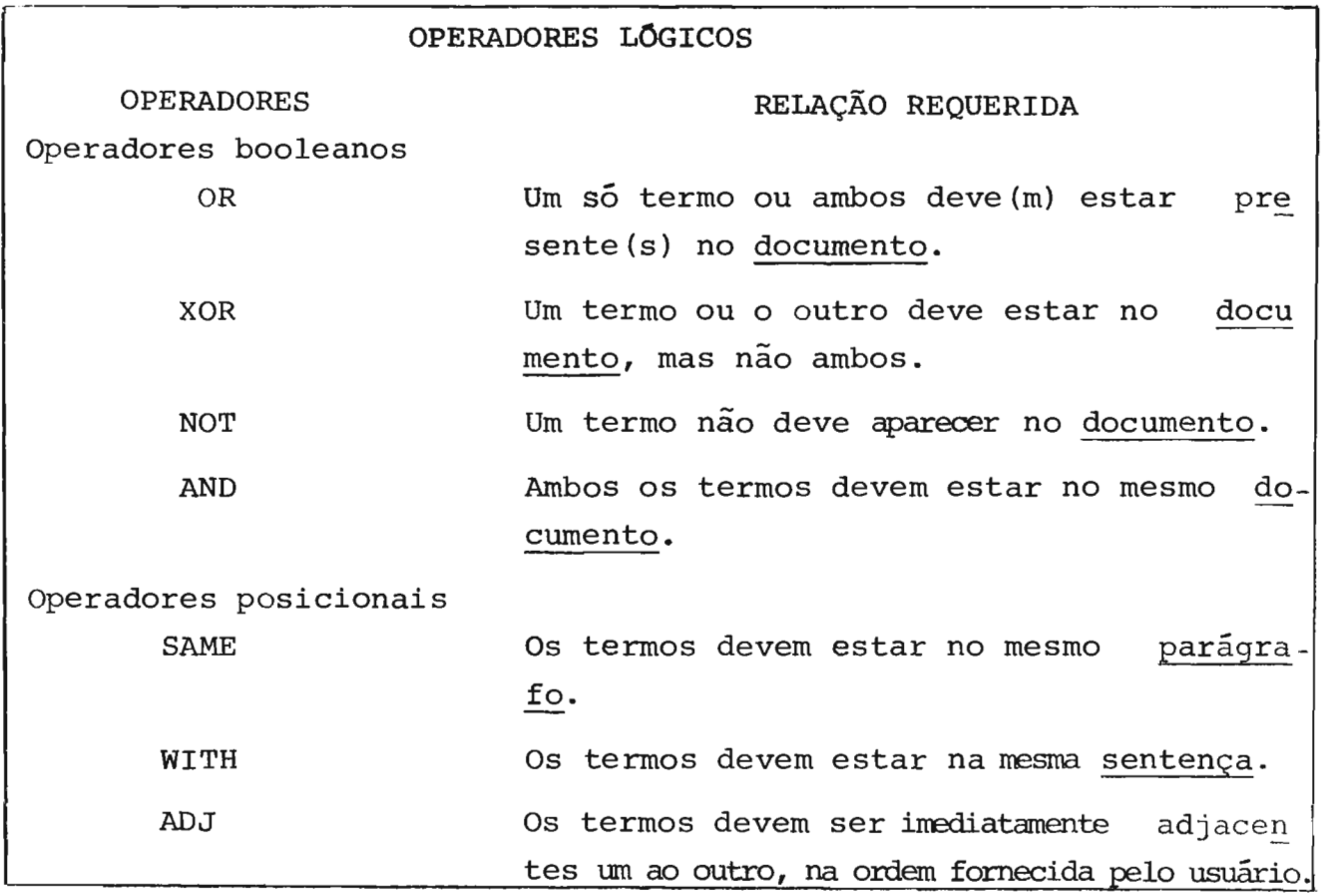

Quadro 1. Funções dos operadores lógicos

3.1.1. FORMATO DE ENTRADA PARA OS OPERADORES LOGICOS

As seguintes regras aplicam-se ao uso dos operadores ló gicos:

 $1 -$  Os operadores lógicos são escritos na forma apresen tada (OR, XOR, NOT, AND), sem qualquer símbolo que os substitua.

2 - Deve haver um espaço antes e depois de cada opera dor, de forma que o sistema os reconheça como diferentes das pala vras-chave utilizadas. Exemplo:

ENERGIA ADJ SOLAR

3 - Se nenhum operador for inserido entre as palavraschave, o sistema considera a consUlta como uma consulta com a relação OR.

> PEIXE\$ PISCICULTURA equivale a PEIXE\$ OR PISCICULTURA

O sistema considera como se fosse OR, apenas se nenhum operador tiver sido usado anteriormente naquela busca específica. Se um operador tiver sido usado previamente, quaisquer espaços a seguir serão considerados pelo sistema como se fossem iguais ao operador an terior. Exemplo:

> GADO ADJ DE LEITE equivale a GADO ADJ DE ADJ LEITE

4 - Cada formulação de consulta pode conter vários ope radores. Porém, no caso de uma única consulta muito extensa, recomen da-se a utilização de diversas consultas, fazendo-se referência à con sulta anterior, pois facilita a compreensão. Exemplo:

> 0001 (GOIAS OR GO) or ((DISTRITO ADJ FEDERAL) OR DF) OR (RS OR (RIO ADJ GRANDE DO SUL)) OR ((ESPÍRITO *PADJ* SANTO)) OR ES) Resultado - 931

> Esta mesma consulta poderia ser feita em partes: 0001 (GOIAS OR GO) OR ((DISTRITO ADJ FEDERAL) OR DF)

0002 1 OR ((RIO ADJ GRANDE DO SUL) OR RS) 0003 2 OR (ES OR (ESPÍRITO ADJ SANTO)) Resultado - 931

#### 3. 2. COMBINAçAO DA LOGICA DA CONSULTA

Para economizar tempo durante uma sessão on-line, uma combinação de termos e de operadores lógicos pode ser formulada em uma mesma consulta. Isto é conseguido pelo uso de parêntesis para tor nar as relações entre os termos mais compreenslveis.

> 1 GRAO\$ OR SEMENTE\$ Resultado - 504- 2 1 ANO ARMAZE\$ 59

Usando-se a lógica de buscas "em ninho", isto ê, vários segmentos colocados em uma única busca, a mesma consulta entraria em uma única formulação.

> 1 (GRAO\$ OR SEMENTE\$) ANO ARMAZE\$ Resultado - 59

Se esta busca tivesse entrado em uma única formulação, mas sem parêntesis, o resultado seria diferente, pois a lógica teria sido alterada:

> GRAO\$ OR SEMENTE\$ ANO ARMAZE\$  $Resultado - 167$

Neste caso, o sistema recuperou todos os documentos so bre grãos e os de sementes que tivessem também o termo armaze\$. Os parêntesis mostram ao sistema quais os segmentos da formulação da con sulta que ele deve processar primeiro.

 $\Xi$ m buscas mais complexas, vários conjuntos de  $~$  parênte $~$ sis podem ser necessários:

> 1. (GRAO\$ OR SEMENTE\$) ANO (ARMAZE\$ OR ENSIL\$) SILO\$ OR

Neste caso, o sistema recuperará os resultados para os termos entre parêntesis, antes de processar o AND.

Algumas vezes, uma formulação mais complexa pode reque rer parêntesis dentro de parêntesis. Exemplo:

> 2 (ADUBAÇÃO ADJ (POTASSICA OR POLIAR)) AND MILHO Resultado - 1

Neste caso, o sistema processará, primeiramente, os ter mos dos parêntesis interiores, depois o termo dos parêntesis exterio res e, finalmente, esses resultados serão processados com a operaçao que está fora.

Vários conjuntos de parêntesis podem ser usados. Entre tanto, se a busca é complexa e envolve muitas palavras-chave, pode ser mais fácil reduzi-la a várias formulações e, então, processar os números das formulações para se chegar à relação total.

Exemplo:

00001. ADUBAÇÃO Resultado - 403 00002. 1 ADJ (POTASSICA OR POLIAR) Resultado - 12 00003. 2 AND MILHO Resultado - I

N1vEIS DE RESULTADOS PRODUZIDOS POR OPERADORES LOGICOS

Há uma restrição na ordem em que os operadores lógicos podem ser usados numa formulação de consulta.

Quando consultas com vários operadores são processadas, os resultados recuperados pelos termos das buscas são fundidos, de acordo com os operadores envolvidos. O processamento deve sempre co meçar por operadores com um nivel de resultado geral para operadores com um nível de resultado mais específico ou com o mesmo nível de re sultado.

O nível de resultado mais específico é o nível de pala

vra e o mais geral é o nível do documento.

o quadro 2 apresenta a hierarquia dos operadores, da mais alta à mais baixa, com o resultado produzido por cada um:

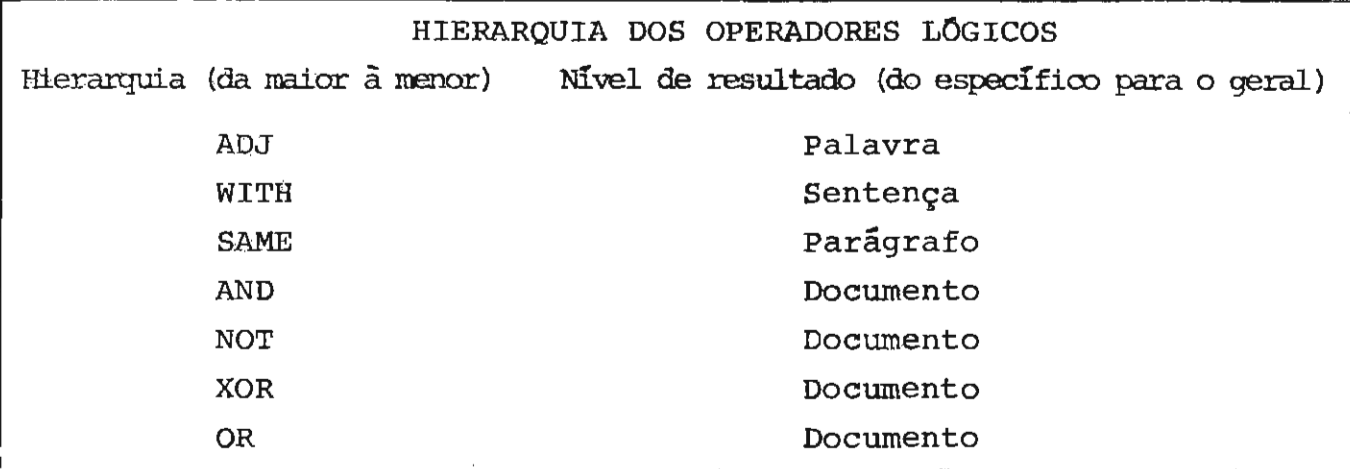

Quadro 2

Antes de processar um resultado de uma operação lógica com outro operador, o sistema verifica os níveis de resultado dos operadores. O nível de resultado do segundo operador tem de ser um nível igual ou inferior ao nível do primeiro operador.

Com estas restrições, os usuários devem estar atentos, quando forem usar combinações de termos de busca "em ninho" ou quan do se referirem a um número de formulação utilizada, que pode conter uma lógica cujo resultado era de um nível mais baixo que o da opera ção atual.

Por exempo, a seguinte sequência de operadores não po deria ser usada:

> 1 INSPEC\$3 WITH PRODUTO\$l Resultado 2 2 1 ADJ ANIMA\$2 Mensagem de erro

Neste caso, o resultado do segundo operador, ADJ, possui um nível de resultado mais alto (nível de palavra) que o primeiro ope rador, WITH (nível de sentença).

Da mesma forma, a seguinte formulação "em ninho" contém um erro de lógica:

> 1 (TOXICOLOGIA AND FARMACOLOGIA) WITH ANIMAL  $Resultado = 0$

Aqui, o nível de resultado do segundo operador - WITH está mais alto (nível de sentença) que o nível do primeiro operador - AND (nível do documento) •

#### 4. CARACTERlsTICAS ESPECIAIS DA CONSULTA ON-LINE

Uma das maiores vantagens de sistemas iterativos é a de que o usuário pode refinar sua formulação de busca baseado nos re sultados de formulações intermediárias. O STAIRS fornece algumas ca racteristicas especiais adicionais que ajudam no refinamento das es tratégias de busca on-line. Essas caracteristicas são: qualificação de parágrafos e truncagem.

#### 4.1. QUALIFICAÇAo DE PAAAGRAFOS

o usuário pode qualificar qualquer formulação de con sulta, escrevendo a palavra-chave seguida imediatamente por um nome de parágrafo. Isto indica ao sistema que o usuário deseja apenas os documentos que contenham essa palavra-chave naquele parágrafo especí fico. Exemplo relativo à base de dados PRJ1 do SIP:

> 00001 ADUBACAO.PROJETO.  $Resultado - 318$

Neste caso, o usuário deseja recuperar os que possuam o termo adubação no titulo do projeto. documentos

Se o mesmo qualificador deve ser aplicado a mais de uma palavra-chave, o formato deve ser como no exemplo:

> 00001 ADUBAÇAO.RESUMO.ADUBOS.RESUMO.  $Resultado - 232$ que equivale a 00001 ADUBAÇAO.RESUMO. OR ADUBO\$.RESUMO. Resultado - 232

A qualificação de parágrafos pode ser particularmente útil, quando se pesquisa um campo conhecido, como titulo do projeto, nome da Unidade.

Por exemplo, para se saber dos projetos em execução na Unidade IPA, ao invés de se entrar com:

00001 IPA

Resultado - 115

deve-se entrar com:

00001 IPA. UNIDADE. - 111

Qualificando-se o parágrafo UNIDADE no segundo exemplo, o usuário elimina projetos em que a Unidade IPA é citada e recupera os projetos que a Unidade executa.

#### 4.1.1. QUALIFICAÇÃO MÚLTIPLA DE PARÁGRAFOS

o usuário pode qualificar uma palavra-chave em mais de · um parágrafo, de uma só vez. Exemplo relativo à base de dados PRJl do SIP:

00001 NITROGÊNIO.PROJETO, RESUMO, PALACHAV.

Resultado - 107 documentos

que equi vale a

00001 NITROGÊNIO.PROJETO.NITROGÊNIO.RESUMO. NITROGÊNIO. PALACHAV.

Resultado - 107 documentos.

Nos exemplos acima, o sistema procurará pelo termo NI TROGÊNIO no título do projeto ou no resumo ou em palavras-chave.

Se o usuário desejar recuperar os projetos que incluam o termo NITROGÊNIO no título, no resumo e em palavras-chave, deve en trar com:

- 00001 NITROGÊNIO.PROJETO.AND NITROGÊNIO.RESUMO. AND NITROGÊNIO.PALACHAV.
	- que aqui vale a
- 00001 NITROGÊNIO.PROJETO.AND NITROGÊNIO.RESUMO.NITROGÊNIO. PALACHAV.

### 4.1.2. QUALIFICAÇÃO DE PARAGRAFOS COM NÚMEROS DE FORMULAÇÕES DE CONSULTAS

Qualificadores de parágrafos podem ser anexados aos nú

meros das formulações do mesmo modo que às palavras-chave. Esta op ção será frequentemente usada, porque, depois de ver os resultados de uma formulação, o usuário poderá decidir resumir a recuperação a um determinado parágrafo. Por exemplo, depois de ver os resultados de uma busca na base de dados PRJ1 do SIP com o termo ADUBAÇÃO, o usuário pode verificar que há muitas citaqões e que a recuperação de ADUBAÇAO apenas no parágrafo de titulo ou de linha de pesquisa teria sido mais adequada para produzir resultados relevantes. Ao invés de escrever novamente a palavra ADUBAÇAo e o nome do parágrafo de títu lo, o usuário pode, simplesmente, entrar com o número da formulação e qualificá-la. Exemplo:

> 00003 ADUBAÇAO  $Resultado - 403$ 00008 3.PROJETO. Resultado - 71

#### Restrições à qualificação com o uso do número da formulação

Se essa qualificação é usada com mais de um termo, o nú mero da formulação a ser qualificada deve representar palavras com re lações lógicas de OR, SAME, WITH ou ADJ.

Os qualificadores não podem ser anexados aos números de formulações que representem um resultado de nivel de documentos - AND, NOT, XOR.

> Por exemplo, esta formulação pode ser usada: 00001 ADUBAÇAo OR ADUBO\$  $Resultado - 408$ 00002 1.PROJETO. Resultado - 71

A não observãncia dessas restrições faz com que apareça uma mensagem de erra que indica que uma tentativa foi feita para se juntar um qualificador a um número de formulação que representa um re sultado de nível de documento.

A utilização do número da formulação em outras formula ções ·de busca é um grande recurso do sistema e pode economizar muito tempo no uso dos terminais.

Uma formulação longa e complicada não necessita ser es crita novamente, se o usuário se decide a resumir a busca ao título do projeto apenas, depois de ver os resultados da primeira busca.

#### 4.1.3. QUALIFICACAO NEGATIVA DE pARAGRAFOS

11: possível também pedir que uma palavra-chave não este ja presente em certo(s) parágrafo(s), usando-se o nome de parágrafo apropriado, precedido de dois pontos finais e seguido por um ponto. Exemplo relativo à base de dados PRJl do SIP:

1 ARROZ •. PROGRAMA.

 $Resultado - 191$ 

o usuário, neste caso, deseja todos os documentos que contenham o termo "ARROZ" em qualquer outro parágrafo que náo o parágrafo de programa. seja

Este processo é chamado de qualificação negativa de pa rágrafos e pode ser particularmente útil na busca de uma única pala vra que possa ter muitos sentidos ou que possa ser assunto ou parte do nome de uma organização. Por exemplo, na base de dados PRJl do 5IP, pode-se entrar com:

<sup>1</sup>TRIGO •. UNIDÀDE.

#### 4.2. TRUNCAGEM

Numa bUsca muito ampla, em que se deseja tudo sobre um tópico específico, muitos termos relacionados precisam ser usados na busca. Já que esses termos relacionados freqüentemente começam com a mesma raiz, a truncagem é uma forma excelente de se economizar en tradas repetitivas de palavras.

Na truncagem, o símbolo \$ deve ser colocado junto a qualquer palavra-chave ou raiz para indicar ao sistema que todos os termos que começam com aquela palavra ou raiz devem ser automaticamen te incluídos na formulação da consulta.

o símbolo da truncagem deve ser colocado imediatamente após a palavra-chave ou raiz, sem espaços separando-o da palavra-cha ve. Exemplo:

#### 00001 INFEC\$

 $Em$  resposta a esta palavra truncada, o sistema procura rá todos os termos que começam com as letras infec, incluindo pala vras compostas (INFECTO-CONTAGIOSAS), plurais e palavras derivadas. Esses termos serão automaticamente incluídos na busca.

#### Observação sobre o uso da truncagem

Considerando o conteúdo diversificado dos arquivos, os usuários devem ser cautelosos para não usarem a truncagem em partes de palavras que possam produzir muitas formas irrelevantes.

#### 4.2.1. RESTRIÇAO DE CARACTERES NA TRUNCAGEM

Para se evitarem situações em que documentos irrelevan tes são recuperados, os usuários podem usar uma restrição de caracte res às truncagens. Isto é feito, especificando-se o número máximo de caracteres que devem continuar a palavra ou a raiz da palavra que foi truncada. Por exemplo:

#### 00001 ADUB\$5

Neste caso de restrição de caracteres, o sistema pesqui sará no arquivo as palavras que contém as 4 letras  $a, d, u, b$ , segui das de até 5 caracteres adicionais.

A restrição de caracteres é especialmente útil, quando o usuário está interessado no singular e no plural de um termo, mas não em outras variações.

o usuário pode restringir entradas truncadas a qua! quer número de caracteres.

Note-se que o número 5, no exemplo, significa até 5 caracteres depois da parte truncada e não que o termo tenha exatamen te 5 caracteres após a parte truncada . Note-se, também, que o após t rofo conta como um caracter, quando se pesquisa num texto livre.

e importante lembrar que o sistema demorará mais para processar buscas que contenham termos truncados que geram um grande numero de palavras-chave.

Sempre que possivel, as truncagens devem ser restri tas com limitações de caracteres, o que evitarã demora e muitas cita ções irrelevantes.

Se o usuário desejar apenas a forma singular e plural de um termo, ele deverá sempre truncar o termo, utilizando a limita cão de caracteres correspondente.

A truncagem é uma caracterlstica extremamente valiosa do sistema, mas deve ser usada com parcimõnia.

5. LIMITAÇÃO DOS RESULTADOS DAS CONSULTAS

Algumas vezes, o usuário pode desejar limitar os resul tados das consultas a algum parâmetro.

Utilizando-se do comando SELECT, a recuperação é feita baseada na ocorrência dos critérios de seleção designados pelo usuá rio no que se refere a campos formatados.

Após entrar com o SELECT, o usuário deve especificar a extensão, nome do campo, operador e valor (es) do comando, ou então, en trar com o EXPLAIN, o que fará com que o sistema forneça informações sobre os campos que o usuário pode especificar com o SELECT.

Os operadores, neste caso, são os seguintes:

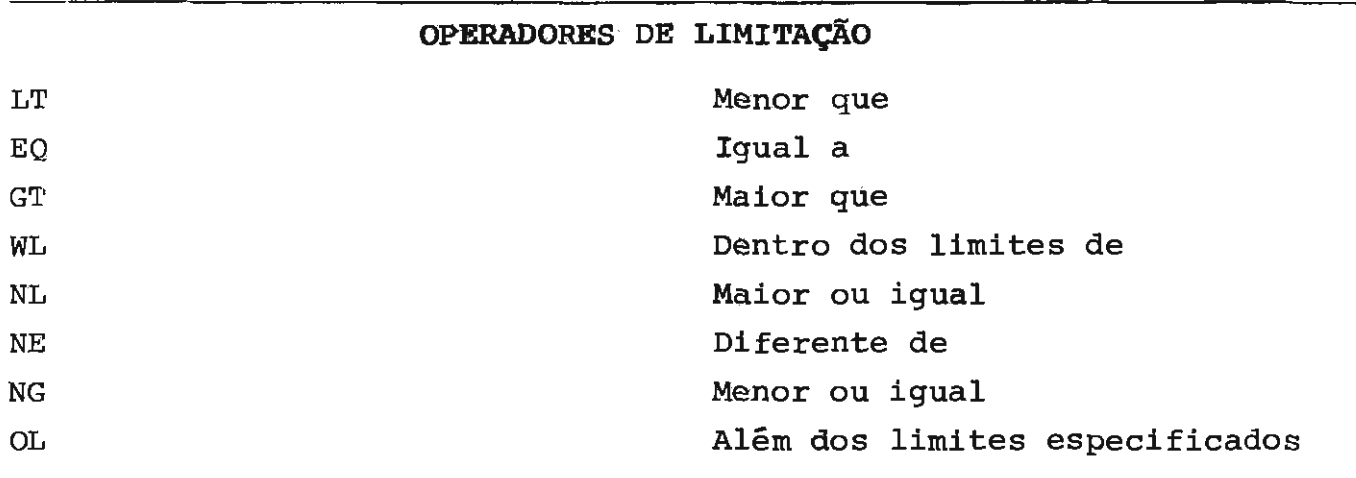

Exemplo relativo à base de dados PRJl do SIP, 00003 2 ANOTERM WL 83,84

> Resultado - 1240 (projetos cujo término está previsto para 1983 a 1984).

Limitações múltiplas

É possível limitar mais de um campo de infor maçao numa única formulação, usando-se os operadores booleanos. Exem pIo relativo à base de dados PRJl do SIP:

> 00003 2 ANOTERM WL 83,84 AND CODPROJ WL 00180\$, 00380\$

Resultado - 169 (projetos dos PNPs 001, 002, 003 cujo término está previsto  $pa$ ra 1983 e 1984).

6. PRINCIPAIS COMANDOS DO **STAIRS** 

A seguir, são apresentados, resumidamente, os sete prin cipais comandos utilizados para a recuperação dos documentos. COMANDOS .. SEARCH .. SELECT •• RANK .. BROWSE DESCRIÇÃO Pesquisa com lógica booleana • Pesquisa, simultaneamente, em até 16 bases de dados. "Mascara" os sufixos das palavras. Restringe a pesquisa a partes definidas dos documentos. Distingue maiúsculas de minúsculas. Armazena os resultados das consultas para pos terior chamada e utilização, Consulta campos formatados • Utiliza operadores relacionais. Combina critérios de consulta, usando a lógi ca  $E/OU$ ,  $(AND/OR)$ . Armazena os resultados das consultas para pos terior chamada e utilização. Ordena os resultados das consultas, um algoritmo pré-definido. segundo Armazena os resultados das consultas para pos terior chamada e utilização. Mostra (display) no terminal e imprime: os documentos completos, partes do documento es pecificadas pelo usuário e campos formatados. .<br>Atualiza os campos formatados, em operações on-line. "Folheia" um documento.

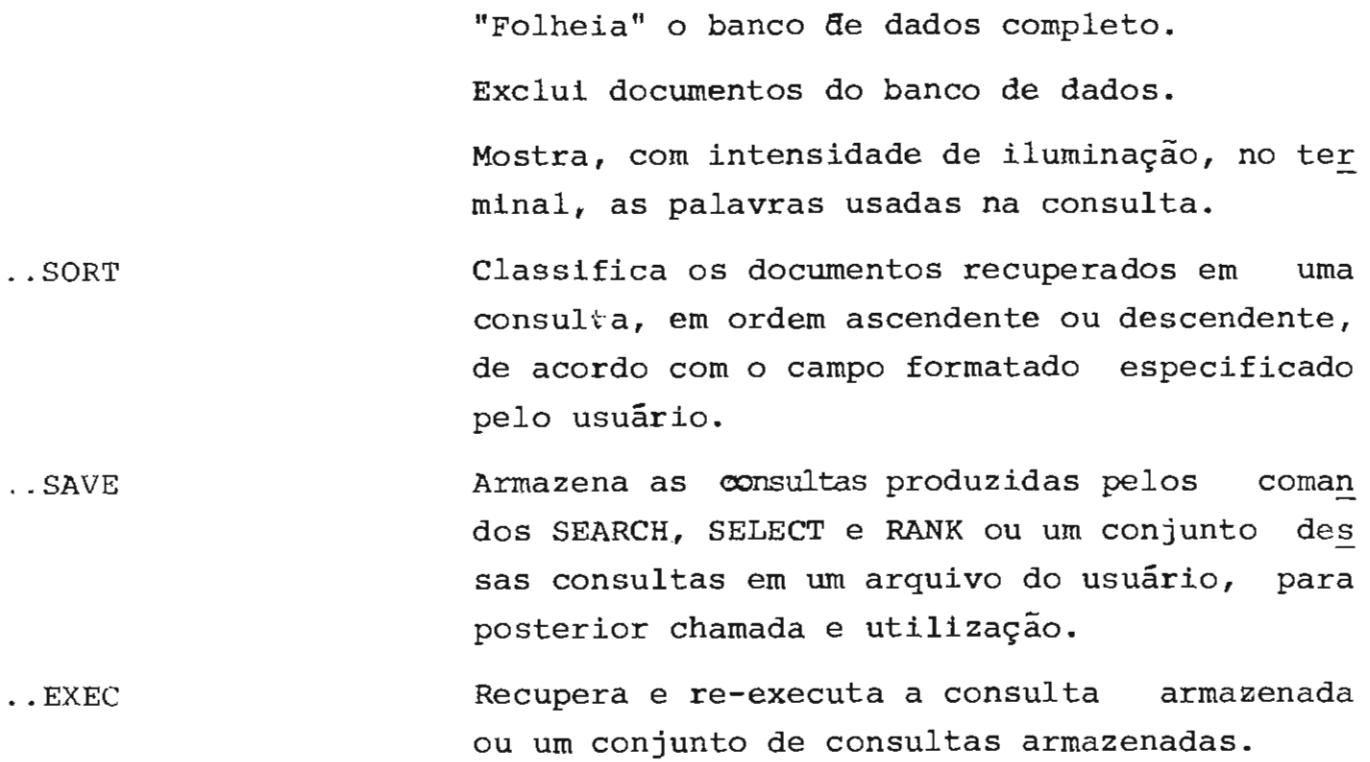

6.1. COMANDO SEARCH

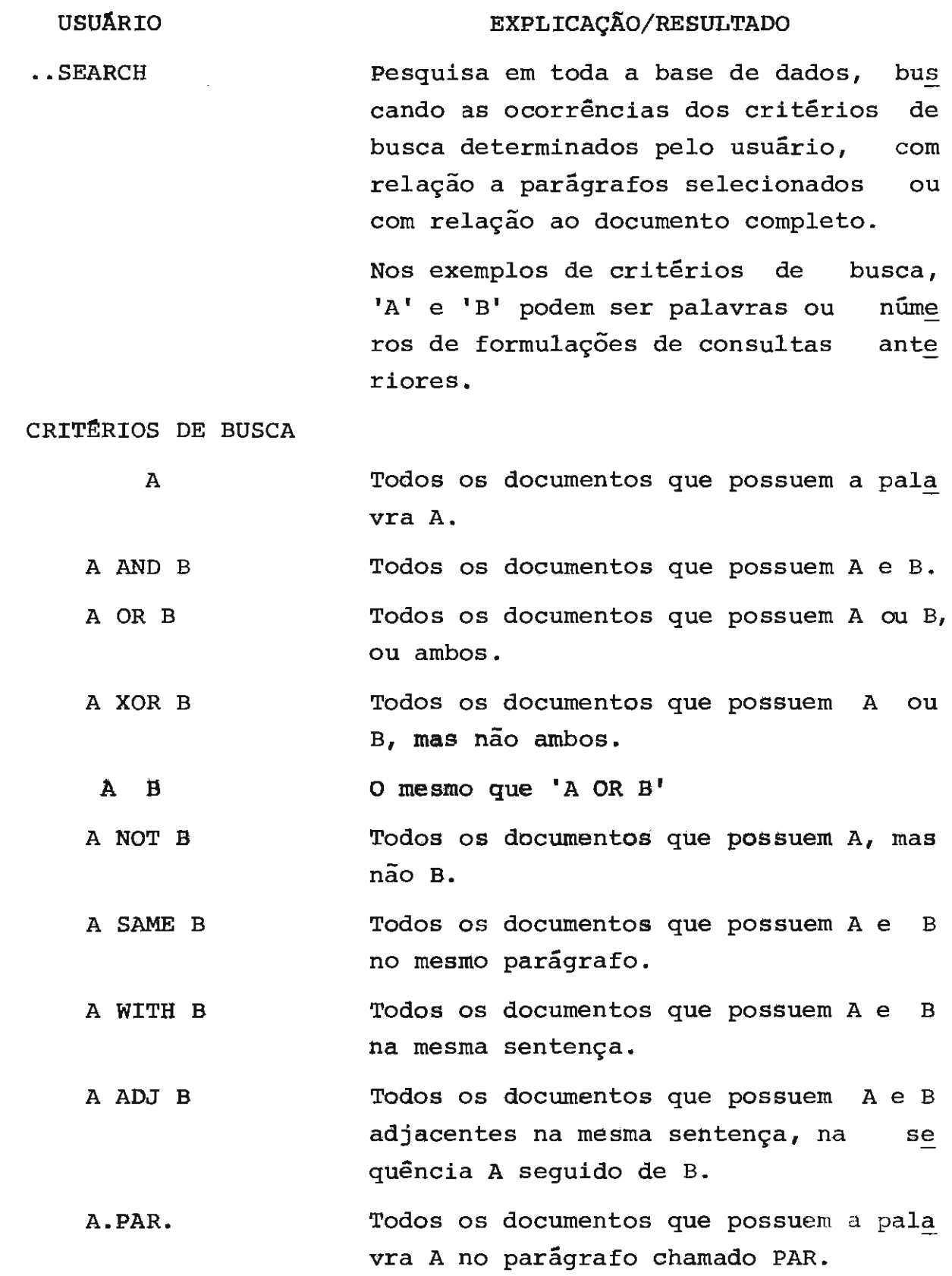

#### CRITÉRIOS DE BUSCA

À\$ Todos os documentos que possuem pala vras começadas com A. Este recurso do sistema chama-se truncagem e, embora possua vários aspectos positivos, tem a desvantagem de recuperar palavras si milares na escrita, mas de sentido to talmente diferente. Deve ser usado com atenção.

A\$N Todos os documentos que possuem pala vras iniciadas com A e com não que N caracteres adicionais. mais

#### Sintaxe de consultas com o SEARCH

Há dois tipos de componentes da consulta:

- $-$  a expressão
- a lista de qualificadores

A expressão compreende aquela parte da formulação que contém os operandos e os operadores booleanos e operadores nais. posicio

A lista de qualificaderes é usada para especificar códi gos ou nomes de parágrafos. É separada da expressão pelo uso de pon tos (um eu dois).

#### Regras para a expressão

- brancos, parêntesis e pontos:

Um branco é o separador primário das partes da formula çao na expressa0. Estas partes sãe palavras, incluindo truncagem, nQ meros de consultas e operadores. Os parêntesis abrangem as partes que devem ser consideradas antes das partes adjacentes. Cada grupo deve ser passível de ser avaliado independentemente.

> Por exemple: (A OR B) AND C

Tndica que "A" e "B" devem ser considerados com o uso

do OR e que o resultado dessa lógica deve ser processado com o uso do "ANO C".

> A (OR B) ANO C não é válido, pois "OR B" não faz sentido. A OR (B) e considerado igual a A OR B enquanto A (OR) B e inválido . Vários brancos podem ser inseridos entre as palavras. Exemplo:

A ANO (B OR C)

Há dois brancos após o A. O branco antes do parente sis à esquerda é desnecessário.

### 6 .2. COMANDO BROWSE

 $\mathcal{L}^{\mathcal{L}}$  and  $\mathcal{L}^{\mathcal{L}}$  and  $\mathcal{L}^{\mathcal{L}}$ 

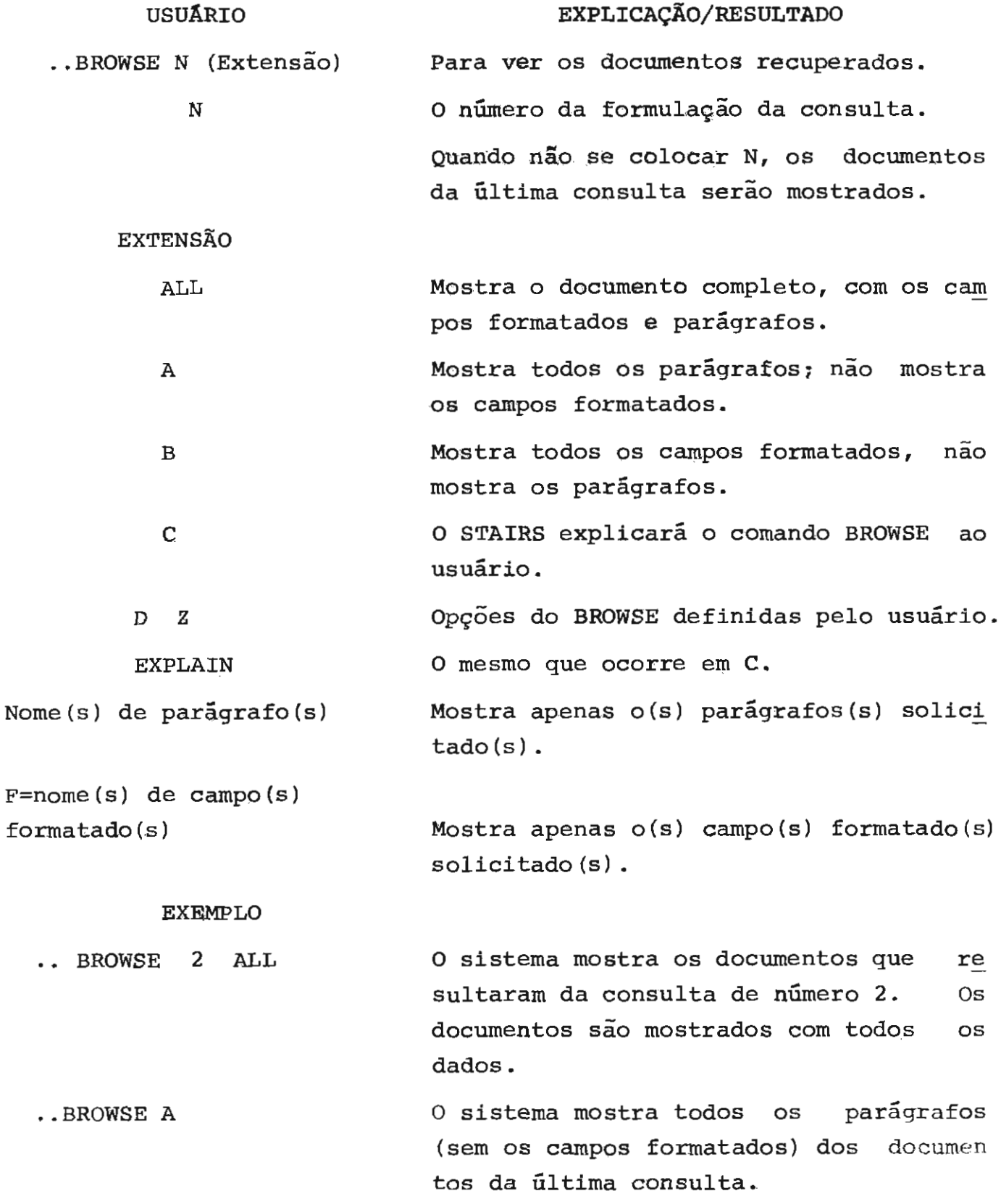

- ..BROWSE 5 PROJETO, TECNICOS o sistema mostra apenas os parágrafos de título de projeto e de nomes de técnicos dos documentos recuperados. na base de da dos PRJl do SIP pela consulta de número 5. - RROWSE 6 UNIDADE, F=ANOTERM O sistema mostra o parágrafo com o nome da Unidade e o campo formatado de ano de término da execução de cada um dos do cumentos recuperados na base de dados PRJI do SIP pela consulta de número 6. · .BROWSE O Pode-se entrar com este comando a qua! quer tempo durante a consulta. Este, comando mostrará todos os documen tos da base de dados, começando pelo primeiro documento.
- .BROWSE Se apenas .. BROWSE for utilizado logo após a entrada na base de dados, serão apresentados todos os documentos, come çando pelo primeiro.

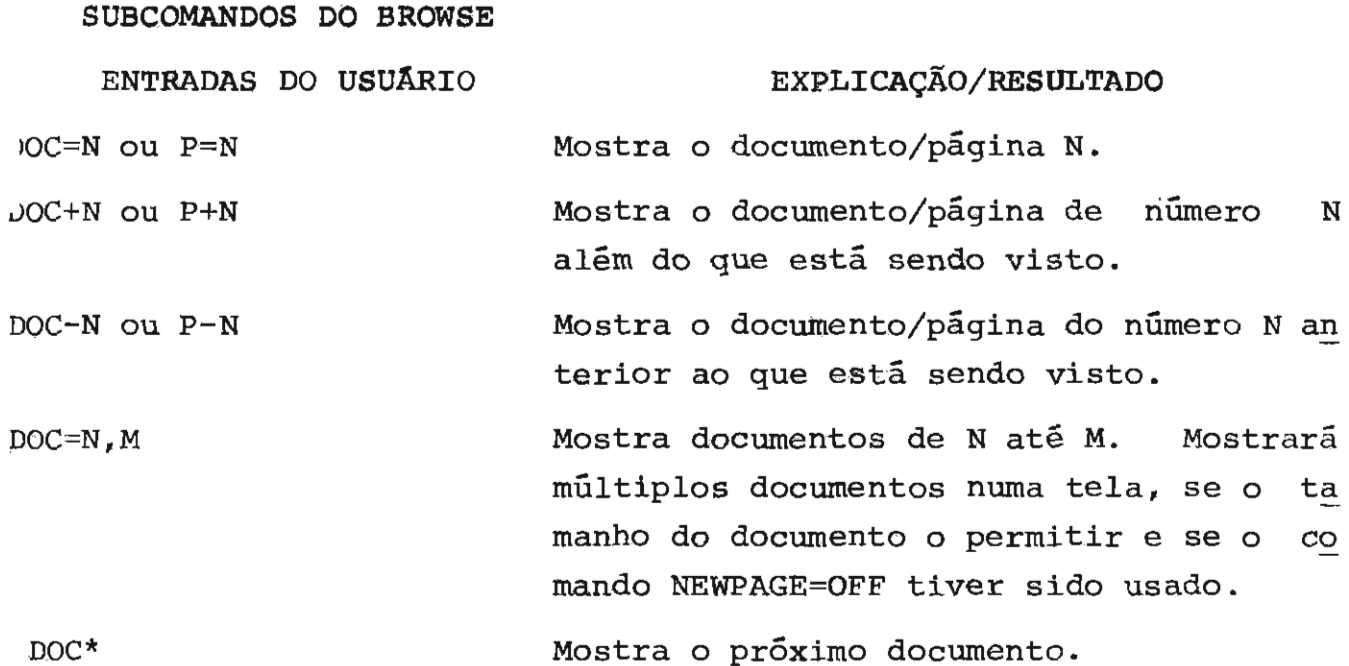

p\* ou tecla ENTER Mostra a próxima página. Se HIGHLIGHT=ON houver sido especificado, então o STAIRS salta a página e mostra a próxima página na qual uma palavra está realçada (maior intensidade de iluminação na tela), des prezando as páginas intermediárias, até a primeira página do próximo documento. Se HIGHLIGHT=OFF houver sido especifica do, então a próxima página será mostrada. 6.3. COMANDO SELECT

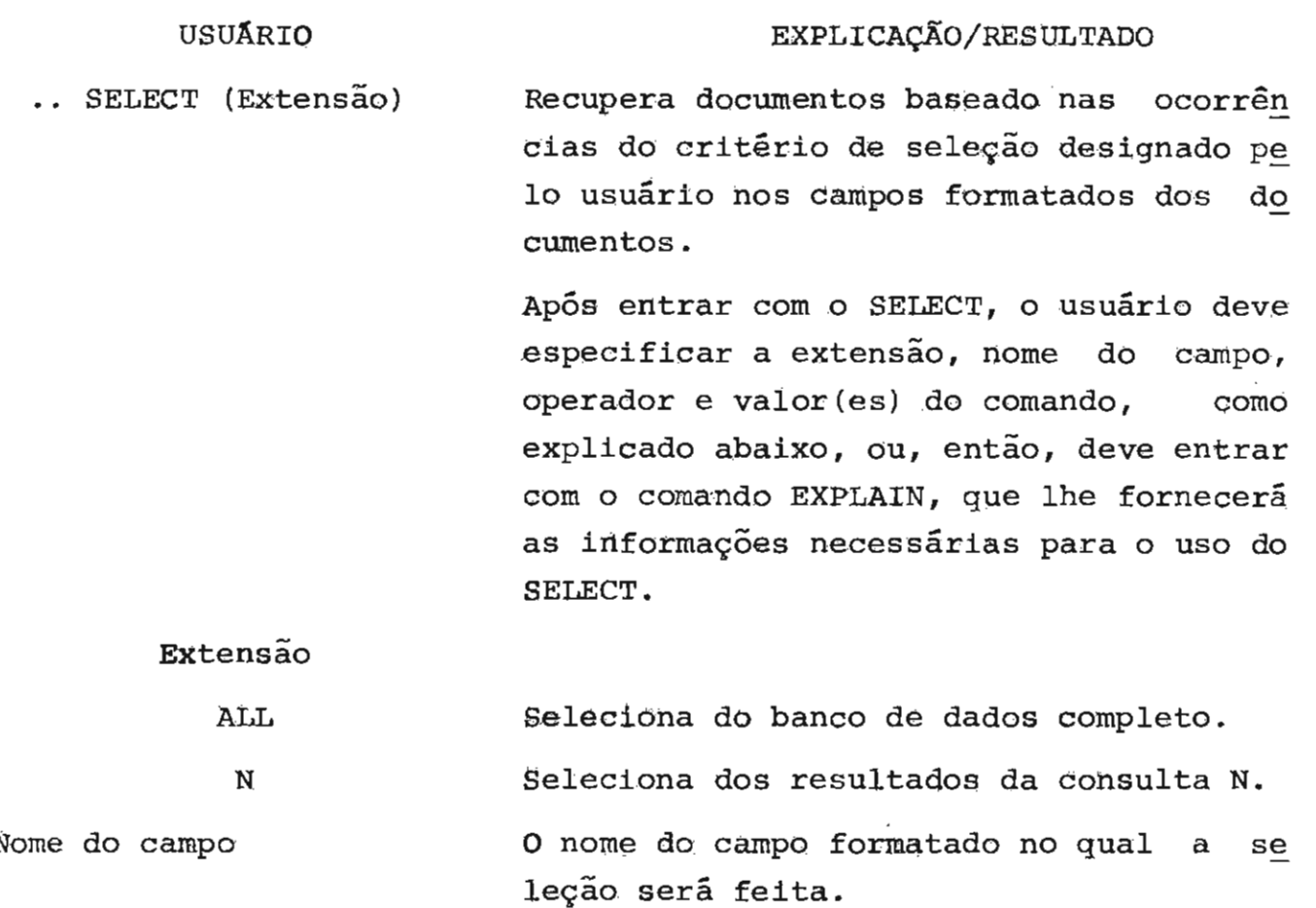

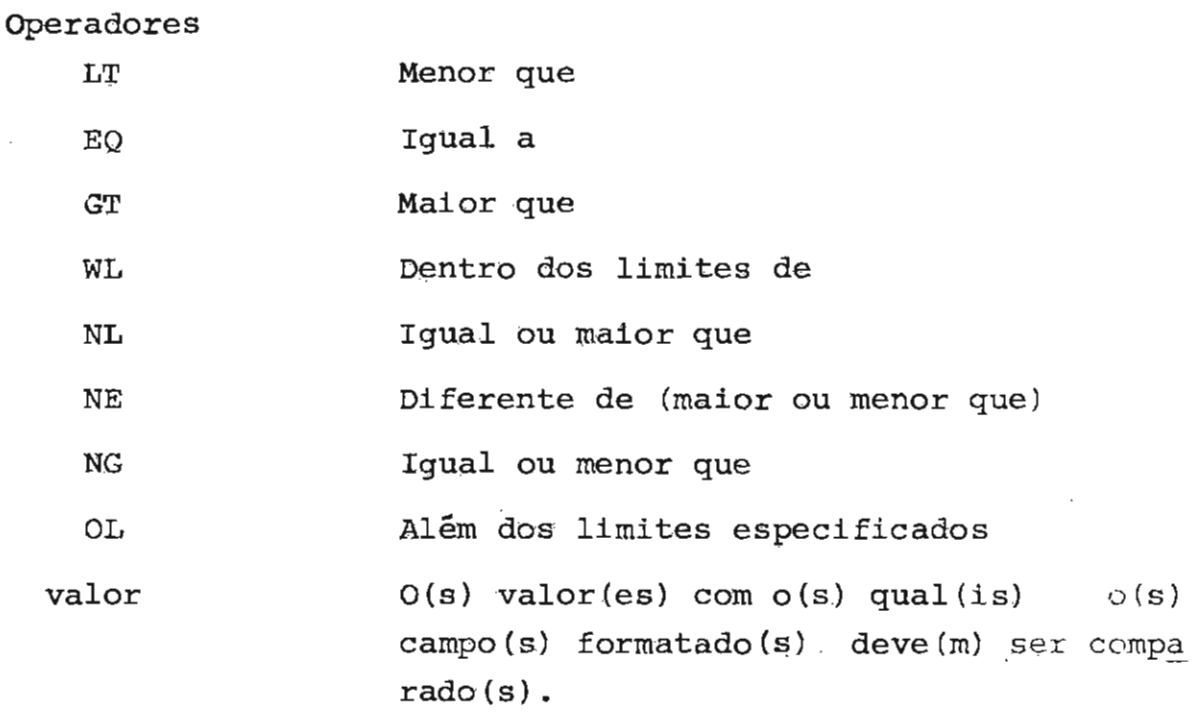

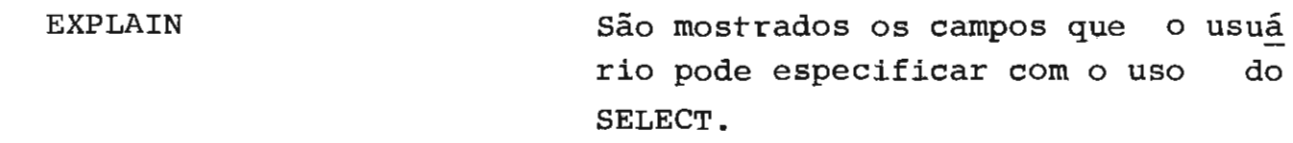

EXEMPLOS:

USUARIO

•. SEARCH

•• SELECT

1 ANOl'ERM WL 83,85

•. SELECT

N9 CONSULTA

00001

2

3

#### EXPLICAÇAO/RESULTADO

O usuário entra com o SEARCH e o STAIRS fornece o número para a pri meira consulta.

00001 ADUBAÇÃO O STAIRS recupera todos os documen tos que possuem a palavra ADUBAÇÃO.

> •• SELECT O usuário entra com o SELECT STAIRS fornece o número da próxima consulta. e o

1 ANOTERM  $= 83$ Dos documentos recuperados na base de dados PRJl do SIP através da consulta número 1, o STAIRS selecio na aqueles cujo término previsto é 1983.

> O usuário entra com o SELECT e o STAIRS fornece o número da próxima consulta.

Dos documentos recuperados na base de dados PRJl do SIP através da con sulta de número I, o STAIRS selecio na aqueles cujos campos de datas contenham um valor maior que ou igual a 1983 e menor que ou igual a 1985.

o usuário entra com o SELECT e o STAIRS fornece o número da próxima consulta.

6.4. HELP

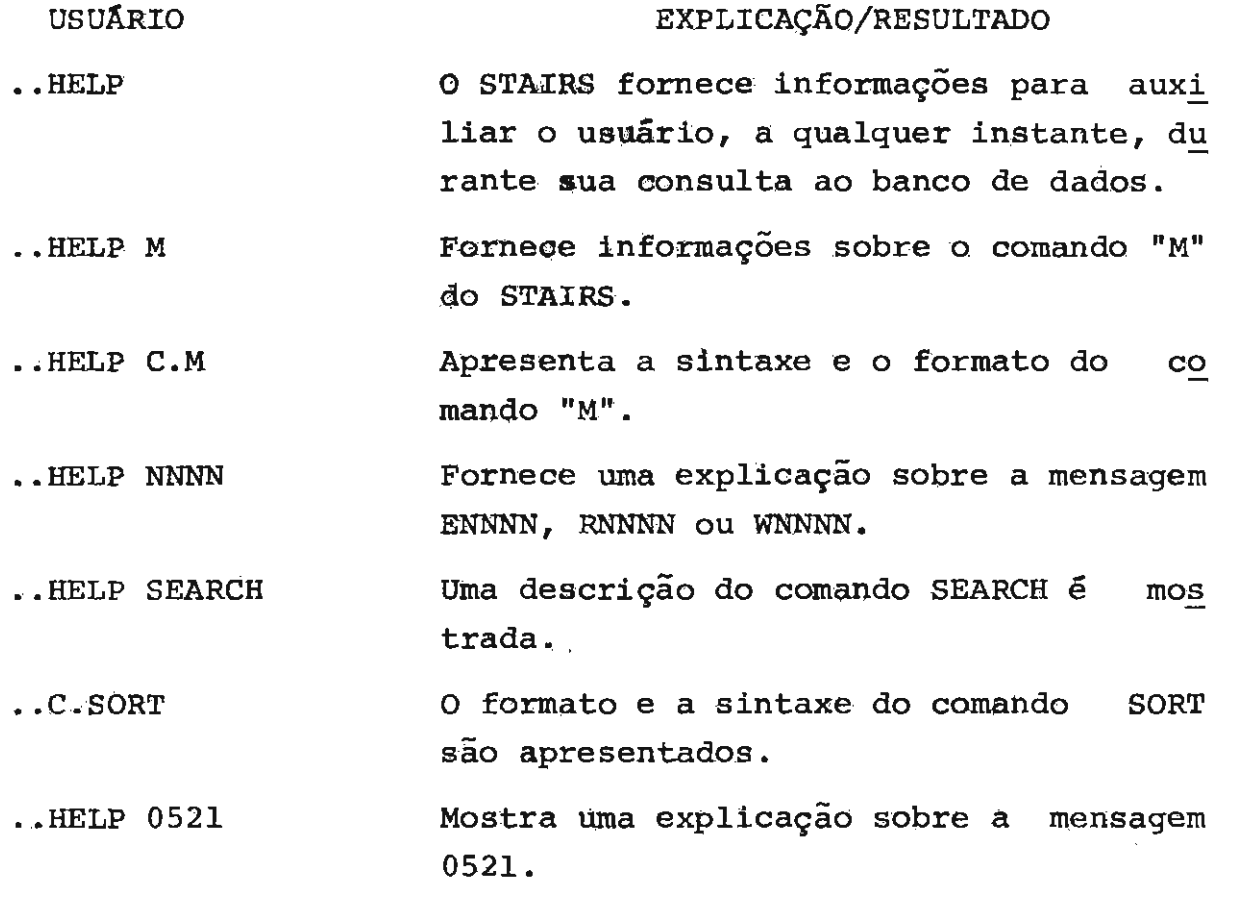

OBS.: POde-se sair do HELP a qualquer tempo, bastando, para isto a indicação de um outro comando válido. 7. TECLAS PF

Os comandos e subcomandos do STAIRS podem ser dados, usando-se teclas especiais. A cada tecla dessas, chamadas, em in glês, de program Function (PF) Keys, corresponde um comando ou sub comando do STAIRS.

Portanto, não é necessário escrever os comandos e sub comandos a cada vez que se for fazer uso deles. Basta apertar a te cla PF correspondente e as funções do comando serão executadas.

Abaixo, estão relacionadas as teclas PFs e os comandos e subcomandos que elas representam:

> $PF$   $1 - .$  SEARCH  $PF$  2 - ..SELECT PF 3 - · .OFF PF 4 - ..BROWSE PF 5 - ..SET NEWPAGE=OFF  $PF 6 - .COPY$ PF 7 - · .DOC-I  $PF 8 - .. DOC+1$

8. IMPRESSÃO DOS DOCUMENTOS

Depois de realizar uma consulta, o usuário, através do .. BROWSE) pode especif±car se deseja ver todo o documento ou parte de le. A impressão será feita, de acordo com a sua especificação.

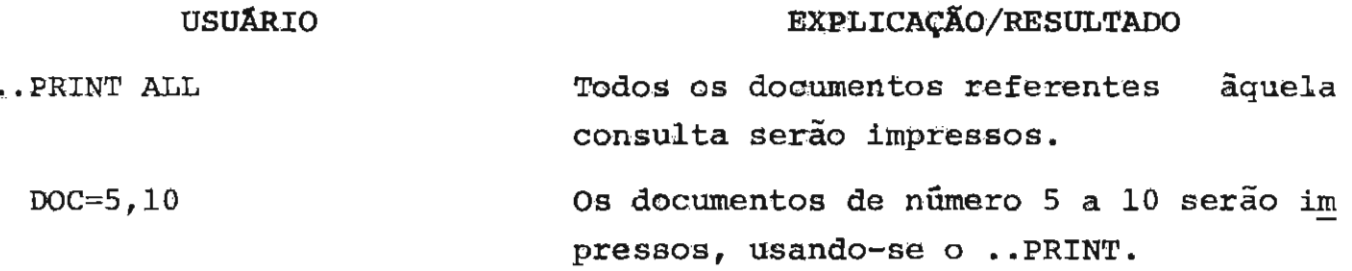

### 9. CAMPOS FORMATADOS E PARÂGRAFOS

9.1. BASE DE DADOS DO SIP (PRJ1)

Na base de dados PRJ1, que contém os dados iniciais dos projetos de pesquisa, são os seguintes os campos formatados:

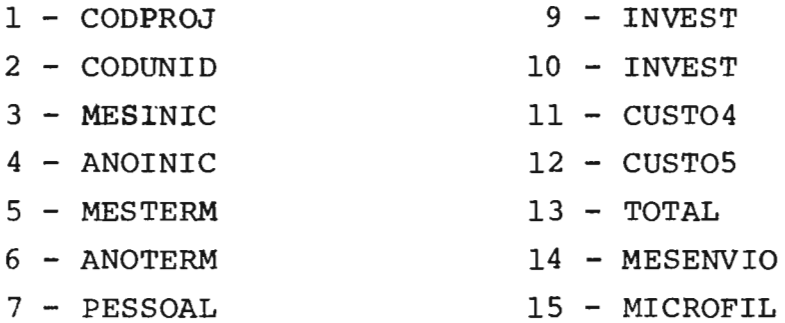

8 - CUSTEIOS

Os parágrafos são os seguintes:

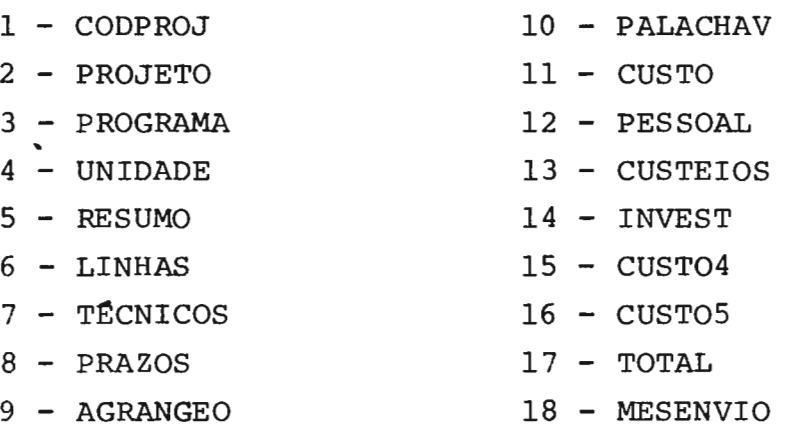

9.2. BASE DE DADOS DO SIP (RELI)

Na base de dados RELI, que contém os relatórios de anda mento dos projetos de pesquisa, são os seguintes os campos formatados:

- 1 CODPROJ
- 2 CODUNID
- 3 PESSOAL
- 4 CUSTEIOS
- S INVEST
- $6$  TOTAL

Os parágrafos são os sequintes:

- 1 CODPROJ
- 2 PROJETO
- 3 PROGRAMA
- 4 UNIDADE
- S RESUMO
- 6 SITEXPER
- 7 PUBLICA
- 8 CUSTO
- 9 PESSOAL
- 10 CUSTEIOS
- 11 INVEST
- 12 CUST04
- 13 CUSTOS
- 14 TOTAIS

9.3. BASE DE DADOS DE PUBLICAÇÕES DA EMBRAPA E EMPRESAS ESTADUAIS (PUBL)

> Na base de dados PUBL há um campo formatado: ANO Os parágrafos são os seguintes: UP TÍTULO AUTOR AUTORCOR FONTE SÉRIE NOTAS PCHAVES RESUMO

10. EXEMPLOS DE CONSULTAS ON-LINE

10 .1. BASES DE DADOS DO SIP (PRJ1 OU RELI).

Durante a utilização do terminal, após cada comando, o usuá rio deve teclar ENTER, exceto após apertar cada tecla PF, quando o ENTER é desnecessário.

Sempre que aparecer a palavra "MORE" no canto inferior di reito da tela, apertar a tecla "CLEAR".

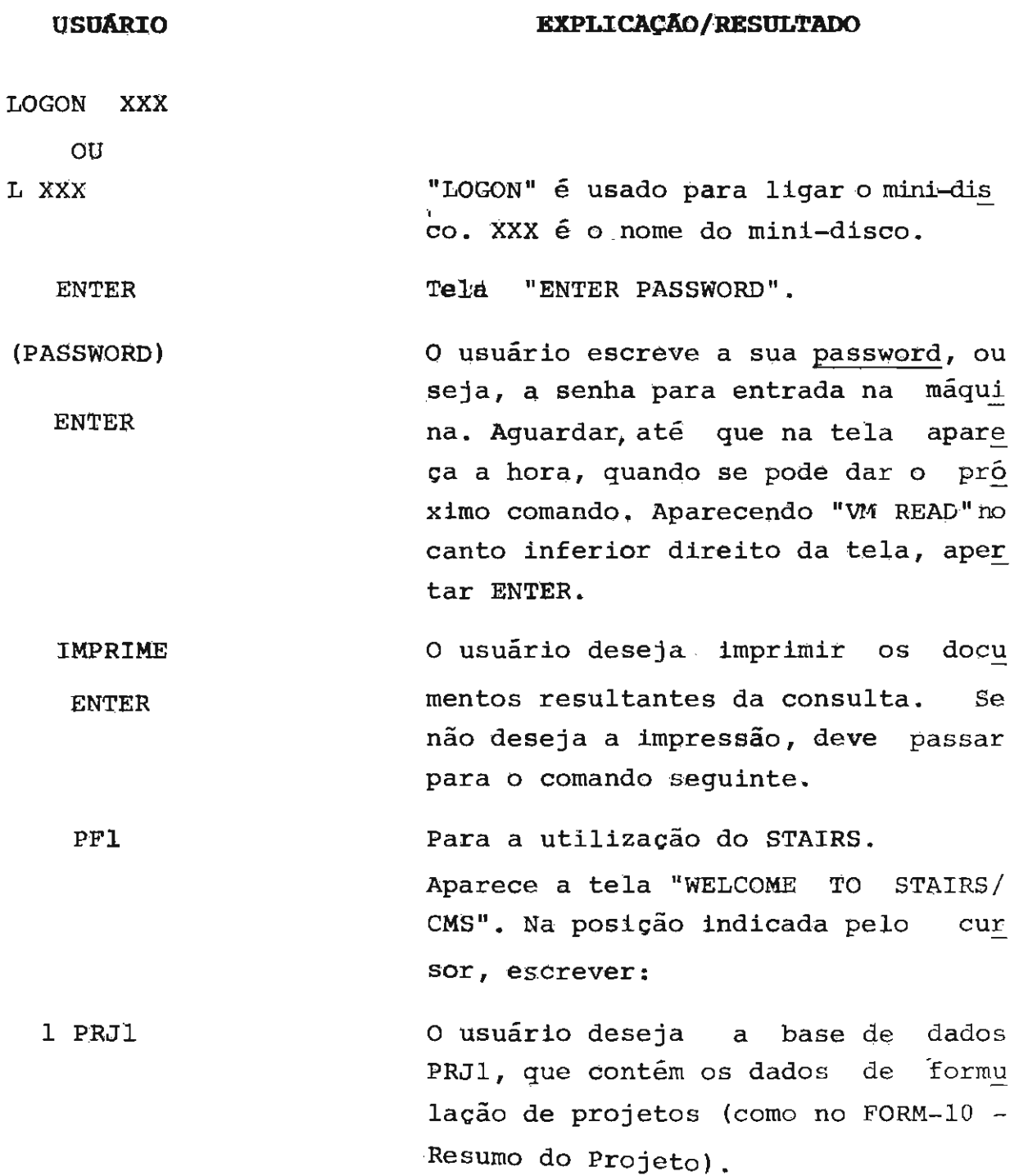

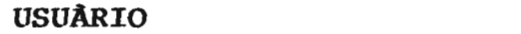

ou

1 RELI

ENTER

ENTER

PFl

00001 ARROZ

#### **EXPLICAÇAO/RESULTADO**

o usuário deseja a base de dados RELI, que contém os dados dos relató rios de andamento de projetos (dados do FORM 12 - Resumo do Relatório). Obs: O acesso a essa base de dados é restrito.

Neste ponto, aparece a tela "EMBRAPA - Projetos de Pesquisa - Programação de NNNN".

Apertar ENTER, pois a base de dados já foi escolhida.

Aparecem os comandos do STAIRS. Se ne cessãrio, verificar a lista de teclas PFs à página 37 deste Manual, para a seleção do comando desejado.

Corresponde ao .. SEARCH. O usuário quer iniciar uma busca. Aparece a te la do comando ..SEARCH. Ao lado do número da consulta, escrever a formu lação da busca. Exemplo:

Depois de escrever a formulação da busca, apertar a tecla ENTER. Após o processamento, aparece o número de o corrências de cada palavra da consul ta e o número de documentos que con têm cada palavra, além do resultado final da consulta. Quando o sistema se utiliza de mais de uma tela para a apresentação dos termos e do resul cado da busca, é necessário teclar

**USUÁRIO**  PF J 00002 1 AND (MG OR GO OR DF MT MS) ENTER PFl 00003 00003 2 AND ARROZ. UNIDADE. ENTER PFl 00004 2 AND BRUSONE ENTER **EXPLICAÇÃO/RESULTADO**  ENTER para se ver  $a(s)$  tela(s) seguin te (s) . Desejando refinar sua consulta, o usuá rio deve teclar PF 1 novamente. Exemplo: O resultado da consulta de numero 0001  $é$  refinado, isto  $é$ , dos documentos que contêm o termo ARROZ, o usuário deseja aqueles que contenham também as siglas da's Unidades da Federação citadas. O usuário continua no **..** SEARCH, para nova consulta ou, como exemplo a se guir, para refinar sua formulação. Número da próxima consulta. Do resultado da consulta 00002, o usúa rio deseja aqueles projetos que sao exe cultados pelo CNP ARROZ E FEIJÃO. O usuário continua no .. SEARCH. Da consulta de número 00002, o usuário deseja aqueles que contenham o termo BRUSONE. Neste ponto, se o usuário de seja ver esses documentos relativos à consulta 00004, deve executar o próxi mo passo:

PF 4

EXPLICACÃO/RESULTADO

Corresponde ao .. BROWSE, comando usado para "folhear" os documentos no terminal. No •. BROWSE, o usuário de v.e especificar se deseja ver todo o documento ou parte(s) dele. Para a escolha, ver pág. 30 deste Manual, onde estão explicitadas as diversas opçÕes. Ver também os subcomandos do BROWSE à pag. 31

Obs: Um ou mais campos podem ser so licitados. Quando se solicita mais de um campo, seus nomes devem vir se parados por vírgula, sem espaço. Por exemplo, se o usuário deseja ver ape nas os campos de Unidade Executora e de pesquisadores envolvidos, deve executar o passo seguinte:

ENTER Aparece a mensagem "WORDLIST - CREATION IS IN PROGRESS", após a qual aparecerão na tela os códigos dos projetos e os campos de Unidades Executoras e de Técnicos. Apertar  $ENTER$ , sempre que desejar a mudança da tela. Desejando Lmprimir todos os documentos, executar o passo sequin te:

> Os documentos sao reservados para a impressão. Se após o comando .. PRINT ALL, o usuário desejar ver novamente os documentos da última busca, deve apertar PF 4, correspondente ao .. BROWSE. Depois disto, especificar

UNIDADE, TÉCNICOS

.. PRINT ALL

#### **usu&u:O**

PF 3

PF 3

# $6xR4cAGAo/$ **EXPECIPlCAÇftO/RESULTADO**

que partes do documento deseja ver. Neste ponto, o usuário pode voltar a fazer outras consultas, a partir do .• SEARCH ou PF 1. Para a impressão de documentos es pecíficos, executar o passo seguin te.

## $DOC=7,10$ Como cada documento é numerado, nes te Caso o usuário solicita a :inpres são dos documentos de 7 a 10, que são de seu interesse. Após a impressão, ou a qualquer tem po, para sair do STAIRS, teclar PF 3, que corresponde ao OFF.

o usuário deseja encerrar a consul ta. Não tendo solicitado a impressão dos documentos, aparece ea tela "WELCOME TO STAIRS/CMS". Neste ponto, executar o passo seguinte. Tendo solicitado a impressão dos do cumentos, aparece a tela"PROCESS PRINT OR COPY FILES". Na posição do cursor, escrever P. O P será substituído por um S, automaticamente.

Não tendo solicitado a impressãe , aparece a tela "INTERACTIVE PRODUCTIVITY FACILITY: INITIAL MENU". Executar o passo seguinte.

Tendo solicitado a impressão, aparece a tela: "EXECUTION BEGINS..." Aguardar, até que apareça "WELCOME TO STAIRS", quando é possí a tela

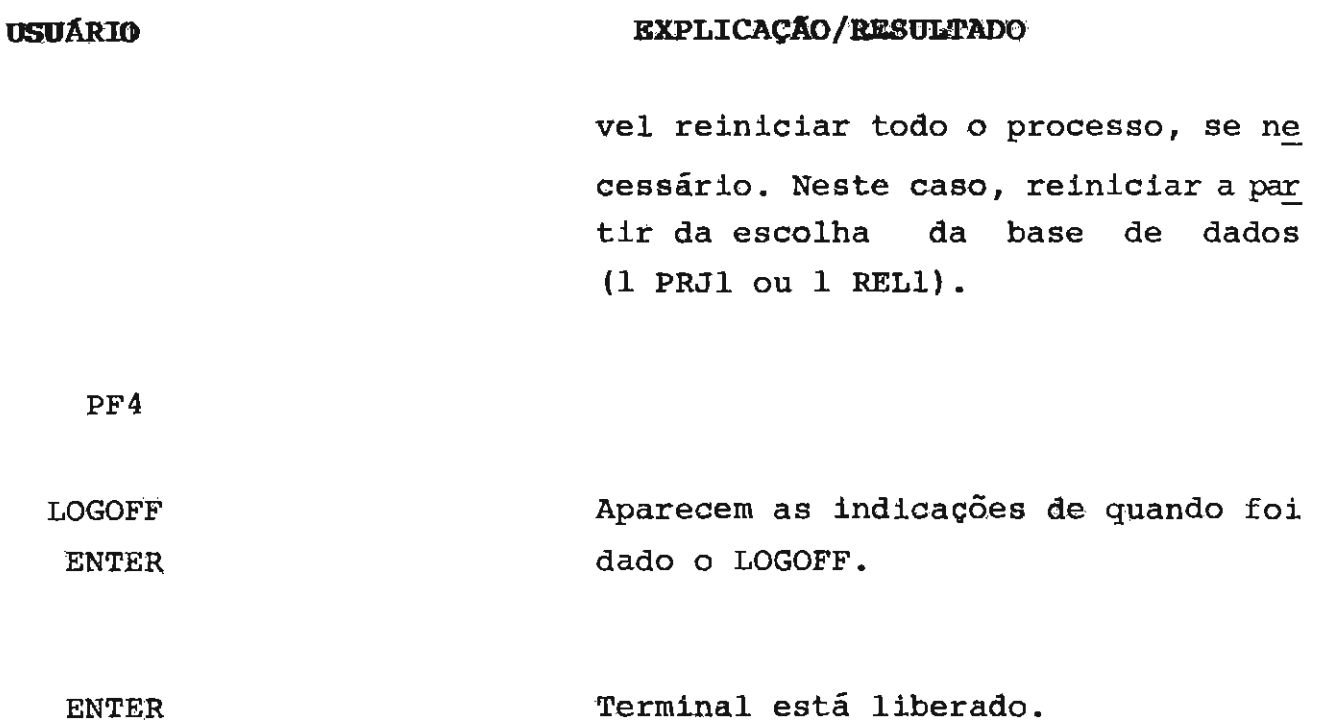

 $\hat{\boldsymbol{\beta}}$ 

# 10.2. **BASE DE DADOS DE PUBLICAÇÕES DA EMBRAPA E** EMPRESAS **ESTADUAIS (PUBL)**

Durante a utilização do terminal, após cada comando, o usuário deve teclar ENTER, exceto após apertar cada tecla PF, quando o ENTER é desnecessário.

Sempre que aparecer a palavra "MORE" no canto inferior direito da tela, apertar a tecla "CLEAR".

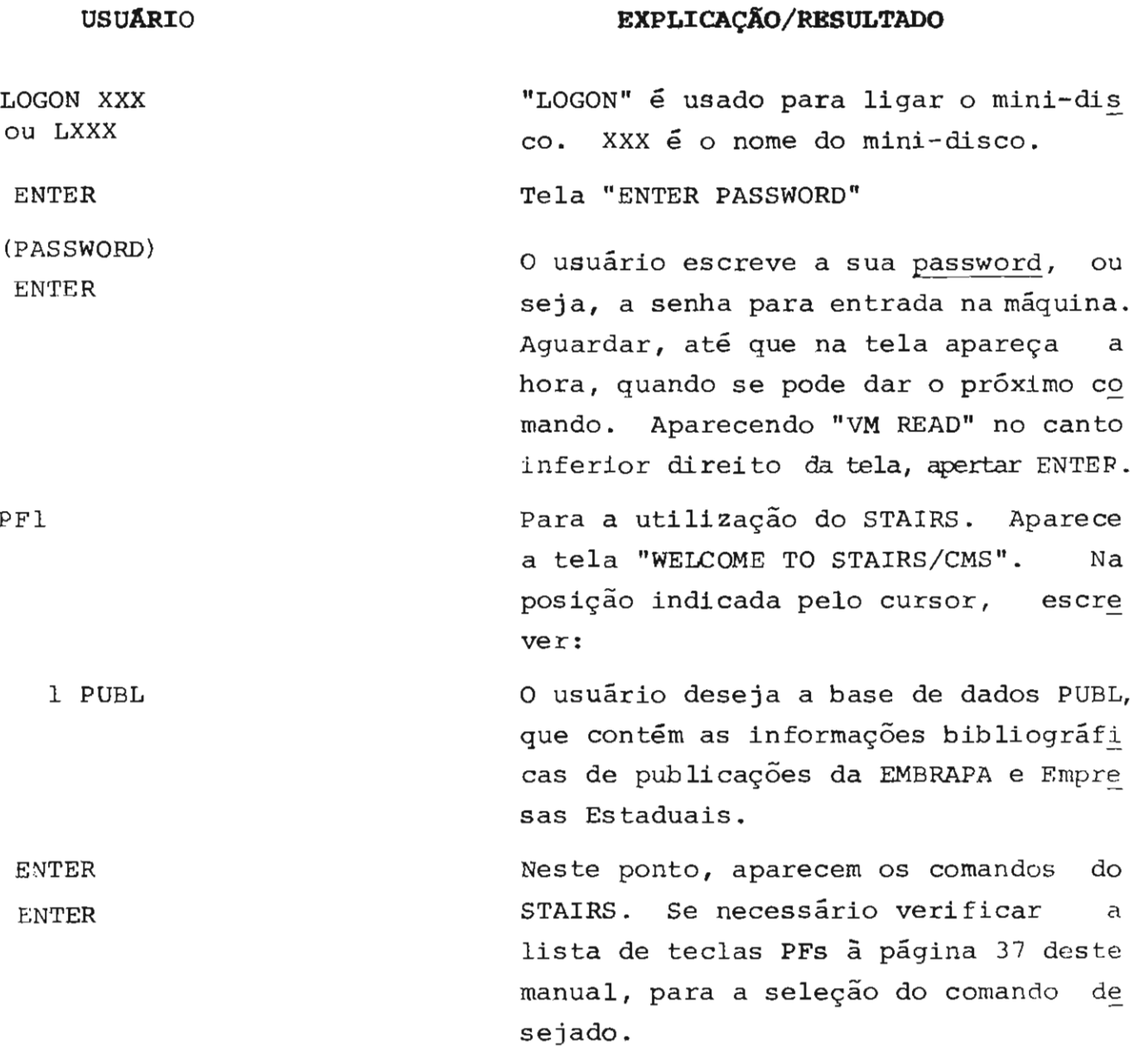

# USUARIO PFl 00001 ALGODÃO PFl 00002 1 AND DOENÇA\$ ENTER PFl 00003 EXPLICAÇÃO/RESULTADO Corresponde ao ..SEARCH. O usuário quer iniciar uma busca. Aparece a te la do comando .. SEARCH • Ao lado do número da consulta, escrever a formu lação da busca. Exemplo: Depois de escrever a formulação da busca, apertar a tecla ENTER. Após o processamento, aparece o número de ocorrências da cada palavra da consul ta e o número de documentos que con têm cada palavra, além do resultado final da consulta. Quando o sistema se utiliza de mais de uma tela para a apresentação dos termos e do resul tado da busca, é necessário teclar ENTER, para se ver a(s) tela(s) se guinte (s) . Desejando refinar sua consulta, o usuário deve teclar PFl, novamente. Exemplo: O resultado da consulta de número 00001 é refinado, isto é, das referên cias que contêm o termo ALGODÃO, o usuário deseja aqueles que contenham também os termos DOENÇA ou DOENÇAS (uso da truncagem). ° usuário continua no .. SEARCH, para nova consulta, ou, como no exemplo a seguir, para refinar sua formulação. Número da próxima consulta.

#### USUARIO

PF4

00003 2 AND CNPA.UP.

Do resultado da consulta 00002, o usuário deseja as referências de pu blicações do Centro Nacional de Pes quisa do Algodão, CNPA. Depois de re ceber a resposta a esta busca, se o usuário déseja ver as informações re cuperadas, deve executar o pàSso: próximo

Corresponde ao ..BROWSE, comando usa do para "folhear" telas. No •. BROWSE, o usuário deve especificar se deseja ver toda a referência ou parte(s) de la. Para a escolha, ver a página 30 deste manual, onde estão explicitadas as diversas opções. Ver também os sub comandos do BROWSE, à página 31. Obs: um ou mais campos podem ser soli citados. Quando se solicita mais de um campo, seus nomes devem estar sepa rados por vírgula, sem espaço. Por exemplo, se o usuário deseja ver ape nas os campos de TItulo e de Série, deve executar o passo seguinte:

ALL, o usuário desejar ver novamente

TITULO, SÉRIE **ENTER** .. PRINT ALL Aparece a mensagem "WORDLIST-CREATION IS IN PROGRESS", após a qual aparece rão na tela os tItulos e as séries de cada referéncia. Apertar ENTER, sem pre que desejar a mudança de tela. De sejando imprimir todas as referências, executar o passo seguinte: As referências são reservadas para a impressão. Se após o comando .. PRINT

ENTER

53

#### EXPLlCAçAO/RBSULTADO

### USUARIO

#### EXPLICAÇÃO/RESULTADO

as referências da última busca deve apertar PF4, correspondente ao .• BROWSE. Depois disto, especificar que partes da referência deseja ver. Neste ponto, o usuário pode voltar a fazer outras consultas, se desejar, a partir do ..SEARCH ou PFl.

Após a impressão, ou a qualquer momen to, para sair do STAIRS, teclar PF3, que corresponde ao OFF.

O usuário deseja encerrar a consulta. Não tendo solicitado impressão, apare ce a tela "WELCOME TO STAIRS/CMS". Neste ponto, executar o passo seguin te.

Tendo solicitado a impressão, aparece a tela "PROCESS PRINT OR COPY FILES". Na posição do cursor, escrever P. O P será substituido por S, automatica mente.

Não tendo solicitado impressão, apare ce a tela "INTERACTIVE PRODUCTIVITY FACILITY: INITIAL MENU". Executar o passo seguinte.

Tendo solicitado impressão, aparece a tela: "EXECUTION BEGINS..." Aguardar, até que apareça a tela "WELCOME TO STAIRS", quando é possível reiniciar todo o processo, se necessário. Neste oaso, reiniciar a partir da escolha da base de dados.

54

PF3

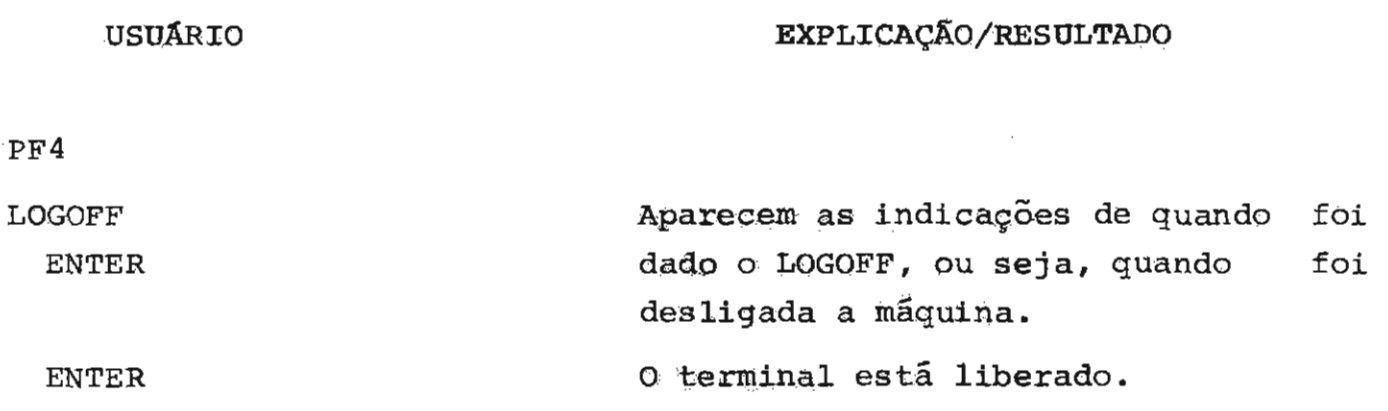

11. BASES DE DADOS **DISPONtvEIS** 

ll.!. PRJl (RESUMO DO PROJETO)

A base de dados PRJ1, gerada através do SIP - Sistema de Informação da Pesquisa - contém as informações referentes  $\tilde{a}$  formu lação de projetos de pesquisa.

No Modelo Circular de Programação da Pesquisa Agropecuá ria, adotado pela EMBRAPA,um projeto de pesquisa está vinculado a um dos Programas Nacionais de Pesquisa existentes. Após sua aprovação, o projeto de pesquisa passa a integrar a programação de pesquisa do Sistema Cooperativo de Pesquisa Agropecuária, coordenado pela EMBRAPA.

O projeto, então, é cadastrado no Sistema de Informação da Pesquisa - SIP - através do FORM.IO (RESUMO DO PROJETO).

Os dados constantes do FORM.IO e que estão disponíveis para consultas on-line são:

> Código do Projeto Título do Projeto Titulo do Programa 'Unidade Executora Resumo do Projeto Linhas de Pesquisa Coordenador e Pesquisadores envolvidos Prazo de execução Abrangência geográfica Palavras-chave Custo previsto

11.2. RELI (RELATORIO DE ANDAMENTO)

A base de dados REL1, também gerada através do SIP, é formada pelos relatórios de andamento que, anualmente, são elaborados para os projetos de pesquisa em execução.

O relatório de andamento de cada um dos projetos é re gistrado no FORM.12 (RESUMO DO RELATÓRIO), que contém as seguintes in formações:

> Código do projeto ReSumo do relatório Situação dos experimentos Principais publicações Custo previsto **oba.:** O acesso à base de dados RELl é restrito.

#### 11.3. PUBL (PUBLICAÇõES DA EMBRAPA E **EMPRESAS** ESTADUAIS)

A base de dados PUBL é composta de informações biblio gráficas sobre as publicações de pesquisadores da: EMBRAPA e das Empre sas Estaduais de pesquisa agropecuária,

A entrada de dados é feita diretamente pelo terminal e as informações disponíveis são as seguintes:

> Unidade produtora do documento TItulo Autor pessoal e/ou corporativo Local de publicação Editor Data de publicação Série Notas Palavras-chave Resumo (em casos especiais)

- 12. Referências bibliográficas
	- 1. BIBLIOGRAPHIC RETRIEVAL SERVICES, Scotia, EUA. BRS system reference manual. Scotia, c198l. p. **1-64.**
	- 2. INTERNATIONAL BUSINESS MACHINES, North Tarrytown, EUA. STAIRS - DL/I terminal user's guide. North Tarrytown, c1976. p. l-57.
	- 3. INTERNATIONAL BUSINESS MACHINES, Vancouver, Canadá. Storage and Information Retrieval System/CMS (STAIRS/CMS); system's guide. Vancouver, 1980. p. 1-36.